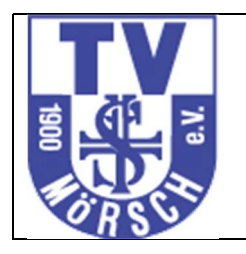

## 1 Internetseite aufrufen

Sie finden das Buchungssystem unter folgendem Link http://tv-moersch.intellicourt.de/ oder über die Homepage des TVM. Sie kommen auf die Einstiegsseite und gelangen von hier zum Buchungssystem

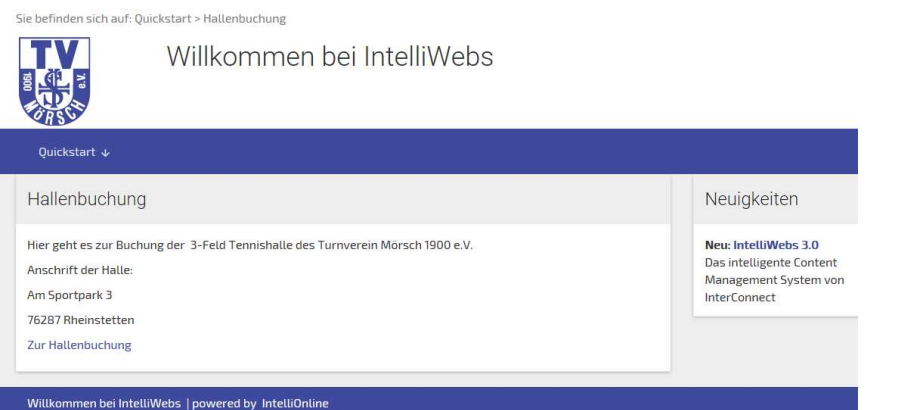

### 2 Registrierung

Um das System nutzen zu können müssen Sie sich einmalig registrieren. Da die Bearbeitung durch unsere Geschäftsstelle einige Tage dauern kann (wir haben nicht täglich geöffnet) empfehlen wir Ihnen sich rechtzeitig zu registrieren.

Anmelden / Registrieren

Verwenden Sie den Button und anschließend auf

Sie sind noch nicht registriert? Klicken Sie hier für Ihre Registrierung!

klicken.

2.1 Anmeldedaten erfassen Erfassen Sie Ihre Daten

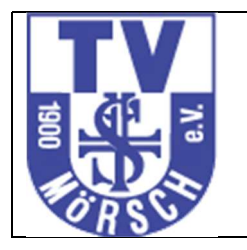

### Tennishallen-Buchungssystem IntelliCourt TV Mörsch 1900 e.V. Bedienungsanleitung

Bitte füllen Sie die folgenden Daten vollständig aus und klicken Sie auf "Anmelden". Nach erfolgreicher Registrierung erhalten Sie eine Mail mit Ihren Zugangsdaten.

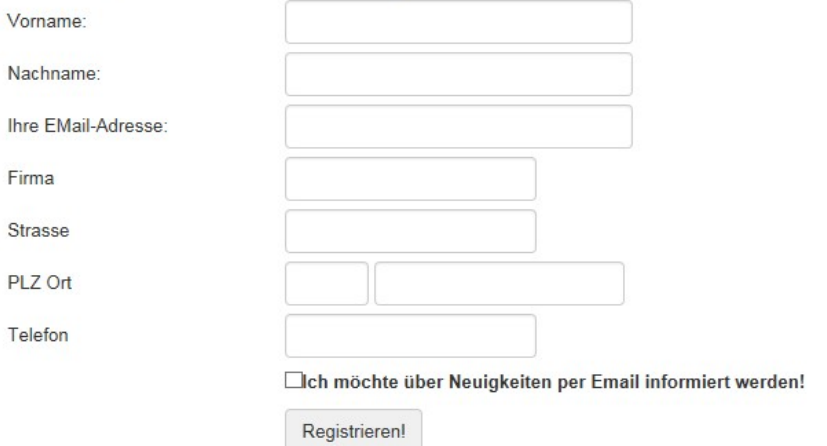

### Die Registrierung wird bestätigt

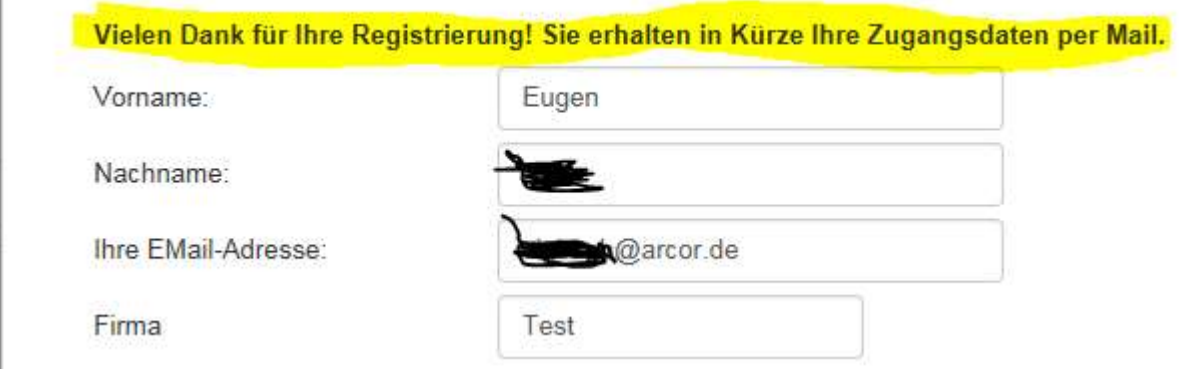

#### und Sie erhalten eine Mail:

Willkommen beim TV Mörsch!

Willkommen beim TV Mörsch!

### Bitte bestätigen Sie die Registrierung unter : http://tv-moersch.intellicourt.de/cms/iwebs/userctrls/pwreminder /VisitorVerify.aspx?a=dns7jcH6oj13007350QC6gf66n

Mit freundlichen Grüßen

Ihr TV Mörsch

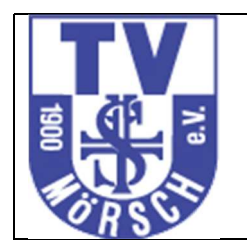

## 2.2 Passwort vergeben

Mit dem Link aus der Mail können Sie die Registrierung abschließen

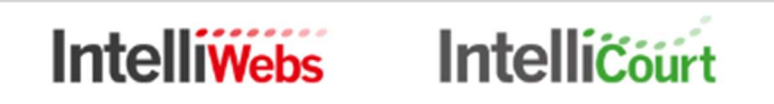

IntelliWebs Benutzer Authentifizierung.

Bitte geben Sie ihre Emailadresse ein:

Email prüfen

und ein Passwort vergeben

# Intelliwebs Intellicourt Intellitivent

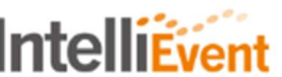

IntelliWebs Benutzer Authentifizierung.

Bitte geben Sie das neue Passwort ein, das Passort muss mindesten 6 Zeichen haben

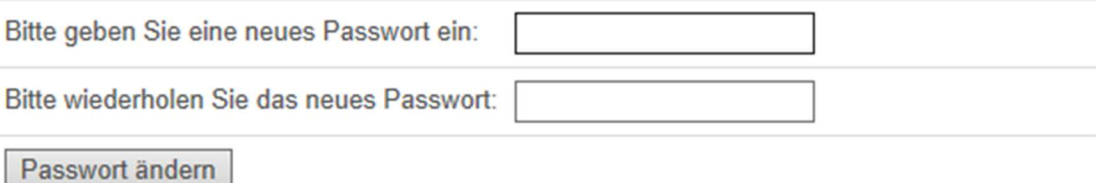

Die Änderung wird bestätigt.

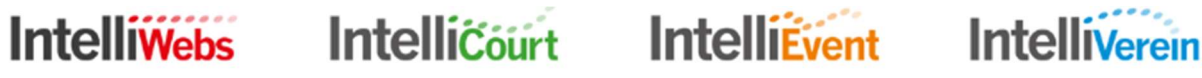

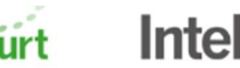

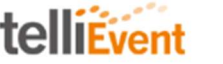

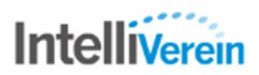

IntelliWebs Benutzer Authentifizierung.

Das Passwort wurde geändert, Sie können sich jetzt mit dem neuen Passwort an tv-moersch.intellicourt.de anmelden.

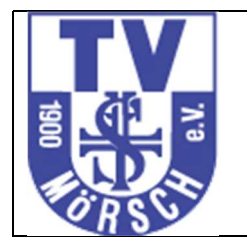

Die Änderung wird auch per Mail bestätigt

```
Sehr geehrte Besucherin,
sehr geehrter Besucher von tv-moersch.intellicourt.de,
die Zugangsdaten wurden geändert.
Mit freundlichen Grüßen
tv-moersch.intellicourt.de
```
Damit ist die Registrierung abgeschlossen und Sie können zu Gästetarifen mit der Zahlart PayPal eine Hallenstunde buchen.

### Wir empfehlen allen Buchern die Zahlart Bankeinzug,

### 3 Mitgliederpreise und Bankeinzug

Um die Hallenstunden zu den ermäßigten Mitgliederpreisen buchen zu können muss die Registrierung von der Geschäftsstelle bearbeitet werden. Für den Bankeinzug verwenden wir für Mitglieder das für den Beitragseinzug erteilte SEPA Mandat. Falls die Hallenstunden von einem anderen Bankkonto abgebucht werden sollen müssen auch Mitglieder ein SEPA Mandat an die Geschäftsstelle schicken.

Gastbucher müssen einmalig eine Einzugsermächtigung (SEPA Mandat) erteilen.

Da die Bearbeitung durch unsere Geschäftsstelle einige Tage dauern kann (wir haben nicht täglich geöffnet) empfehlen wir Ihnen sich rechtzeitig zu registrieren.

### 4 Platz buchen

Nach der Anmeldung erhalten Sie folgendes Einstiegsbild:

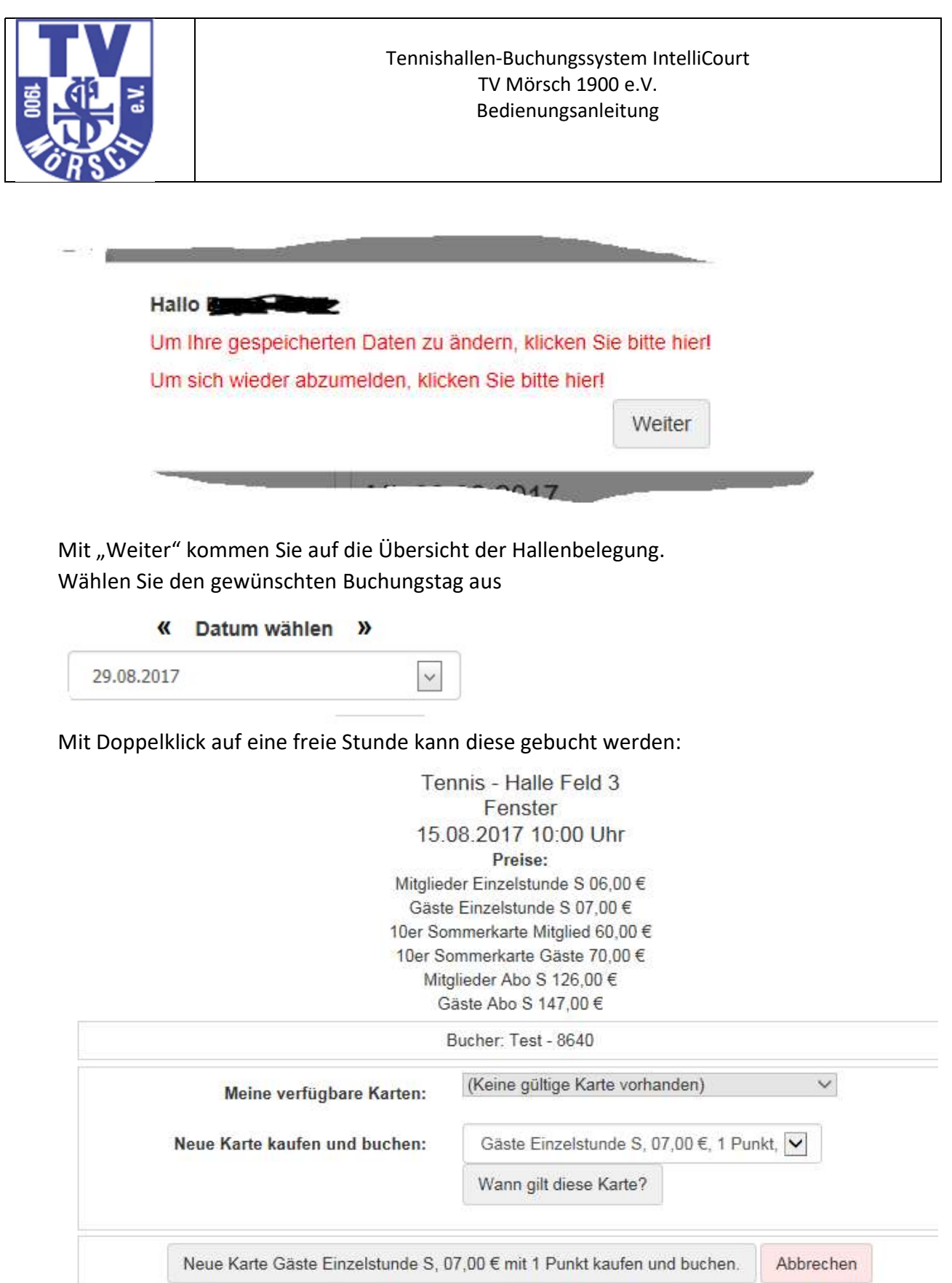

Die Bezahlung erfolgt aus verfügbarem Guthaben oder durch Kauf einer Karte.

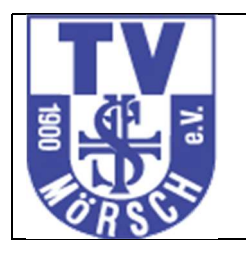

## Bei Zahlung mit PayPal werden Sie auf die Seite von Paypal weitergeleitet. Intellicourt

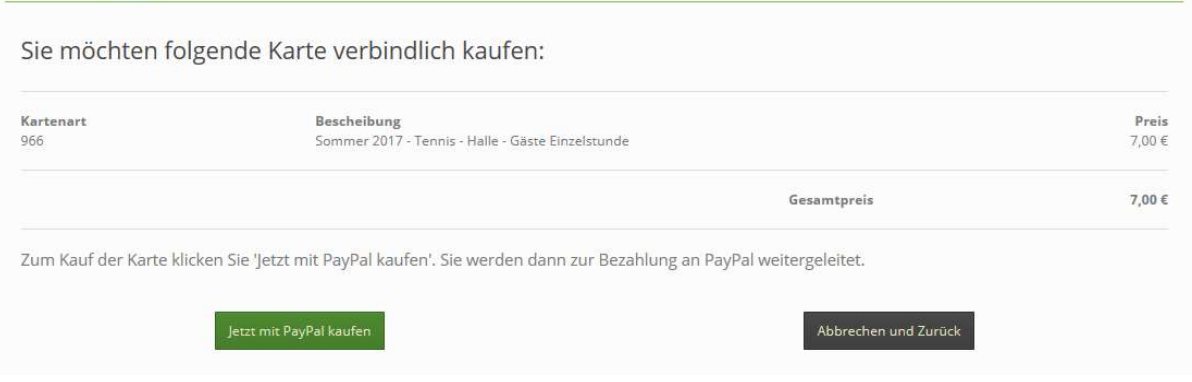

Nach erfolgreicher Reservierung sehen Sie auf dem gebuchten Termin Ihren Namen.

### 5 Stornierung

Eine gebuchte Stunde kann innerhalb der erlaubten Stornofrist storniert werden. Sie erhalten dann die stornierte Stunde als Guthaben in Ihrem Konto und können damit eine andere Stunde buchen.

Eine kostenfreie Stornierung ist bis 6 Stunden vor Spielbeginn möglich. Bei Stornierung innerhalb von 6 Stunden vor Spielbeginn wird die Stunde in die Restplatzbörse gestellt. Wird die Stunde noch verkauft, entstehen Ihnen keine Kosten ansonsten ist die Buchung verfallen.

Die Stornierung erfolgt mit Doppelklick auf das Feld mit der gebuchten Stunde.

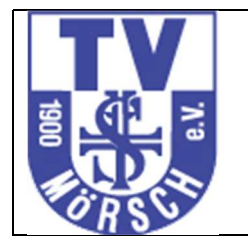

Tennis - Halle Feld 2 **Mitte** 29.08.2017 20:00 Uhr Preise: Mitglieder Einzelstunde S 06,00 € Gäste Einzelstunde S 07,00 € 10er Sommerkarte Mitglied 60,00 € 10er Sommerkarte Gäste 70,00 € Mitglieder Abo S 126,00 € Gäste Abo S 147,00 €

Bucher: Test - 8640

Buchung in Restplatzbörse stellen

Abbrechen

# 6 Abmeldung

Die Abmeldung erfolgt über den "angemeldet"- Button

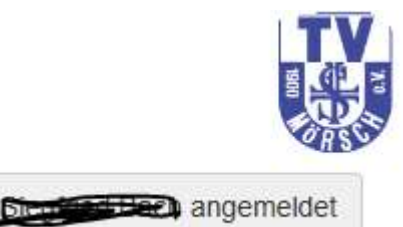